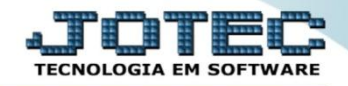

## **CONSULTA DE MAIORES CLIENTES CRCOPMOCL**

 *Explicação: Demonstra o cliente com maior valor somado de títulos recebidos, podendo ser filtrado por número de título, data de emissão do título, vendedor, categoria e Estado (UF).*

## Para realizar esta consulta, acesse o módulo: *Contas a Receber***.**

| Menu Geral - JOTEC - 0000093.00 - 1106 - Mozilla Firefox                                                      |                       |                                 |                                              |                       | $-0$                                                                                          |
|----------------------------------------------------------------------------------------------------|-----------------------|---------------------------------|----------------------------------------------|-----------------------|-----------------------------------------------------------------------------------------------|
| sistema.jotec.com.br:8078/cgi-bin/jtgeseus.exe                                                                |                       |                                 |                                              |                       |                                                                                               |
| <b>Suporte Eletrônico</b>                                                                                     |                       |                                 |                                              |                       | <b>TECNOLOGIA EM SOFTWARI</b>                                                                 |
| <b>Sistemas</b><br>Faturamento<br><b>Serviços</b><br>CRM - SAC                                                | <b>Faturamento</b>    | Serviços                        | <b>CRM - SAC</b>                             | Telemarketing         | Ø-<br>Acesso Rápido<br>Contabilidade<br>Auditor operacional                                   |
| Telemarketing<br>EDI<br>Mala Direta<br><b>PDV</b><br>Estoque                                                  | <b>EDI</b>            | <b>Mala Direta</b>              | <b>PDV</b>                                   | <b>Estoque</b>        | <b>Faturamento</b><br>Cancelamento e exclusão de notas fiscais<br>Empresa<br><b>CRM - SAC</b> |
| Compras<br>ELPR<br>Produção<br>Gerenc. de projetos                                                            | <b>Compras</b>        | <b>ELPR</b>                     | Produção                                     | Gerenc. de projetos   | Solução<br>$^a$<br>E-Commerce<br>$\check{ }$                                                  |
| <b>Contas a Pagar</b><br><b>Contas a Receber</b><br><b>Bancos</b><br><b>Fluxo de Caixa</b><br>Centro de Custo | <b>Contas a Pagar</b> | <b>Contas a Receber</b>         | <b>Bancos</b>                                | <b>Fluxo de Caixa</b> | Administração<br>$\checkmark$                                                                 |
| Exportador<br>Gestor<br>Importador<br>Auditor                                                                 | Centro de Custo       | Exportador                      | <b>Gestor</b>                                | Importador            |                                                                                               |
| <b>Filiais</b><br><b>Estatísticas &amp; Gráficos</b><br><b>Fiscal</b><br>Contabilidade<br>Diário Auxiliar     | Auditor               | <b>Filiais</b>                  | <b>Estatísticas &amp;</b><br><b>Gráficos</b> | <b>Fiscal</b>         |                                                                                               |
| <b>SUPORTE JOTEC</b><br>$\leftarrow$                                                                          |                       | <b>TECNICO</b><br>$\frac{1}{2}$ | 17/09/2015                                   | <b>MATRIZ</b>         | Sair<br>刭                                                                                     |

Em seguida acesse: *Consulta > Maiores clientes.*

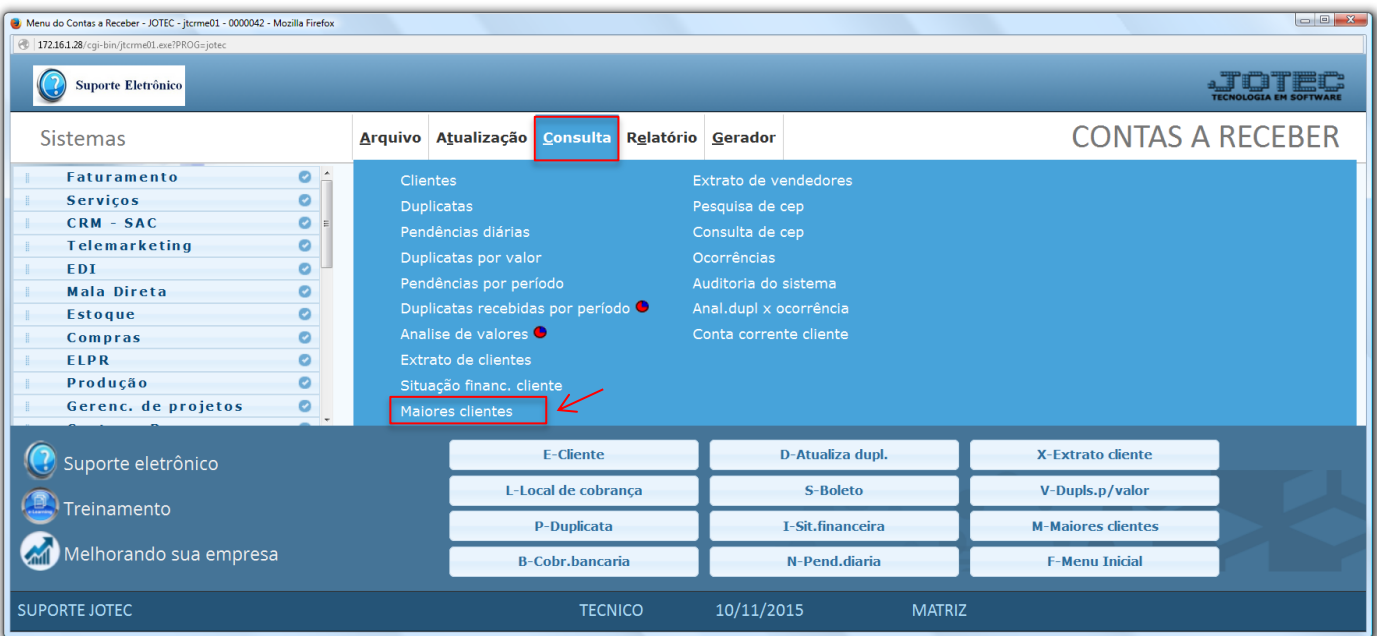

2015/06

- Na tela seguinte, a consulta poderá ser realizada com base em: *Duplicata, Data de emissão, Vendedor, Categoria* ou *UF.* Informe os campos desejados *(Inicial e final)* e clique em **OK** para gerar a consulta.
- Será apresentada a consulta com base nas maiores vendas dos clientes, listando da maior para a menor, por cliente.

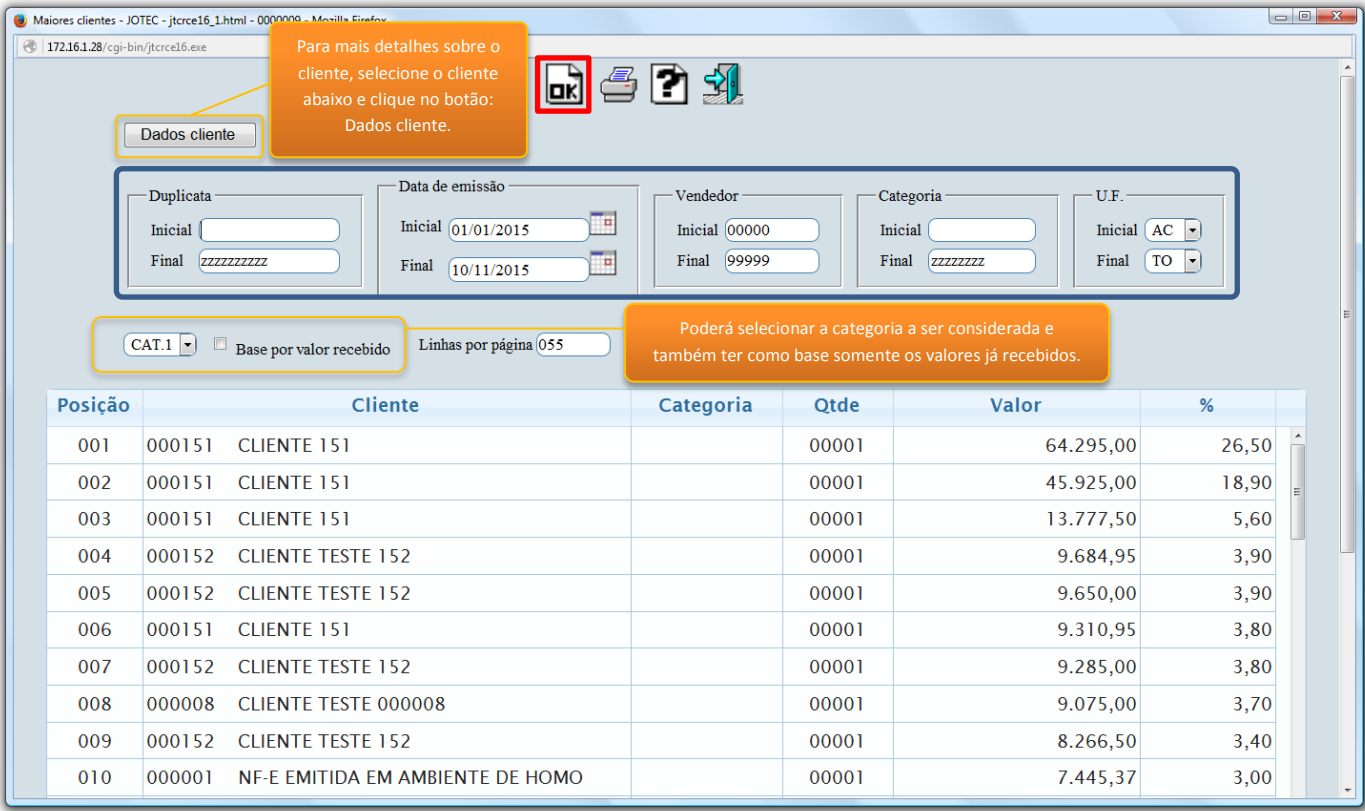

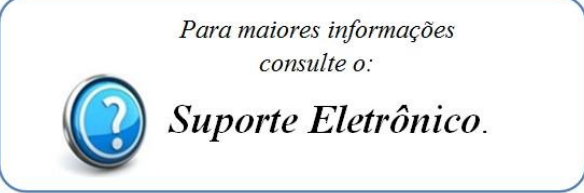

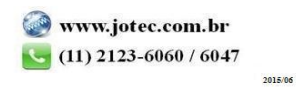